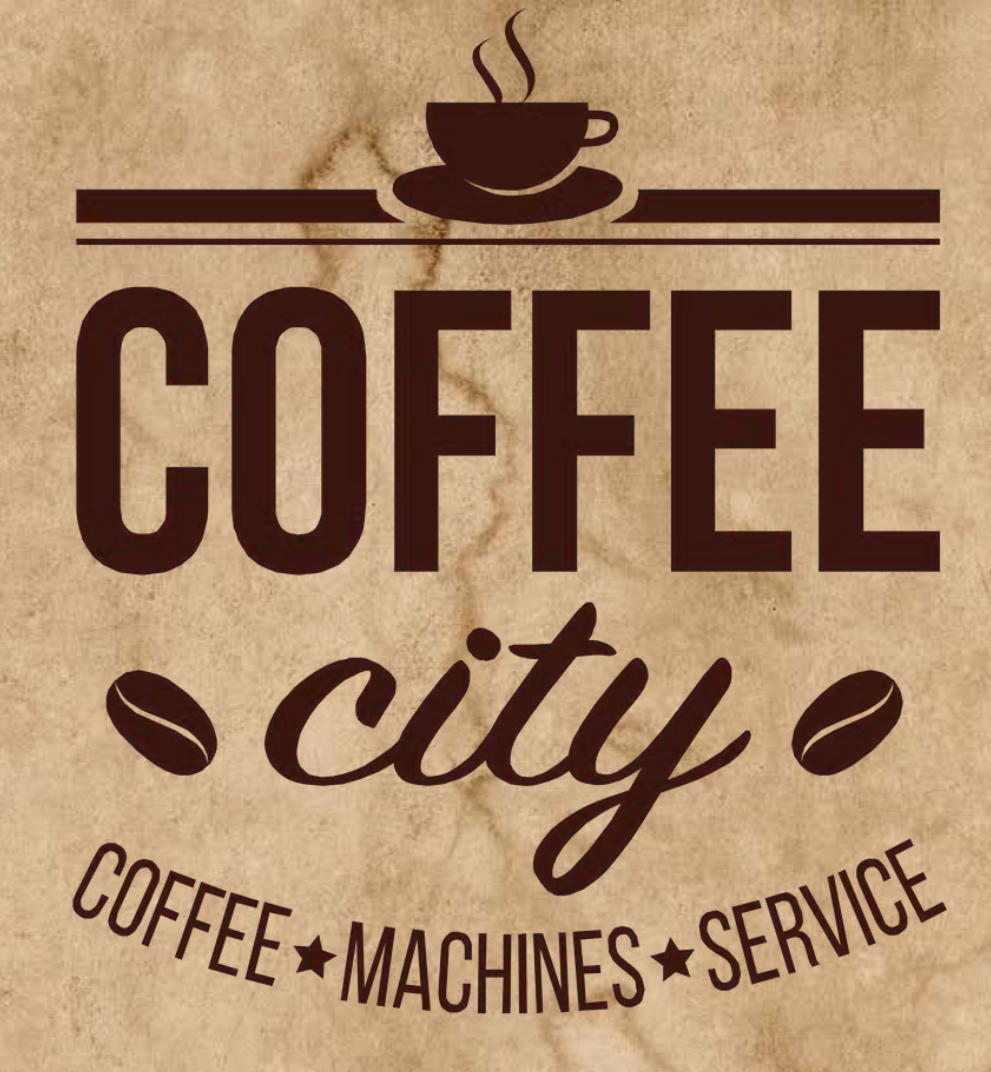

## **Telemetri**

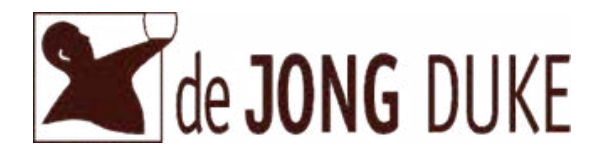

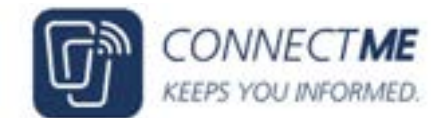

## **Sådan**

# **laver du meningsmålinger i ConnectMe**

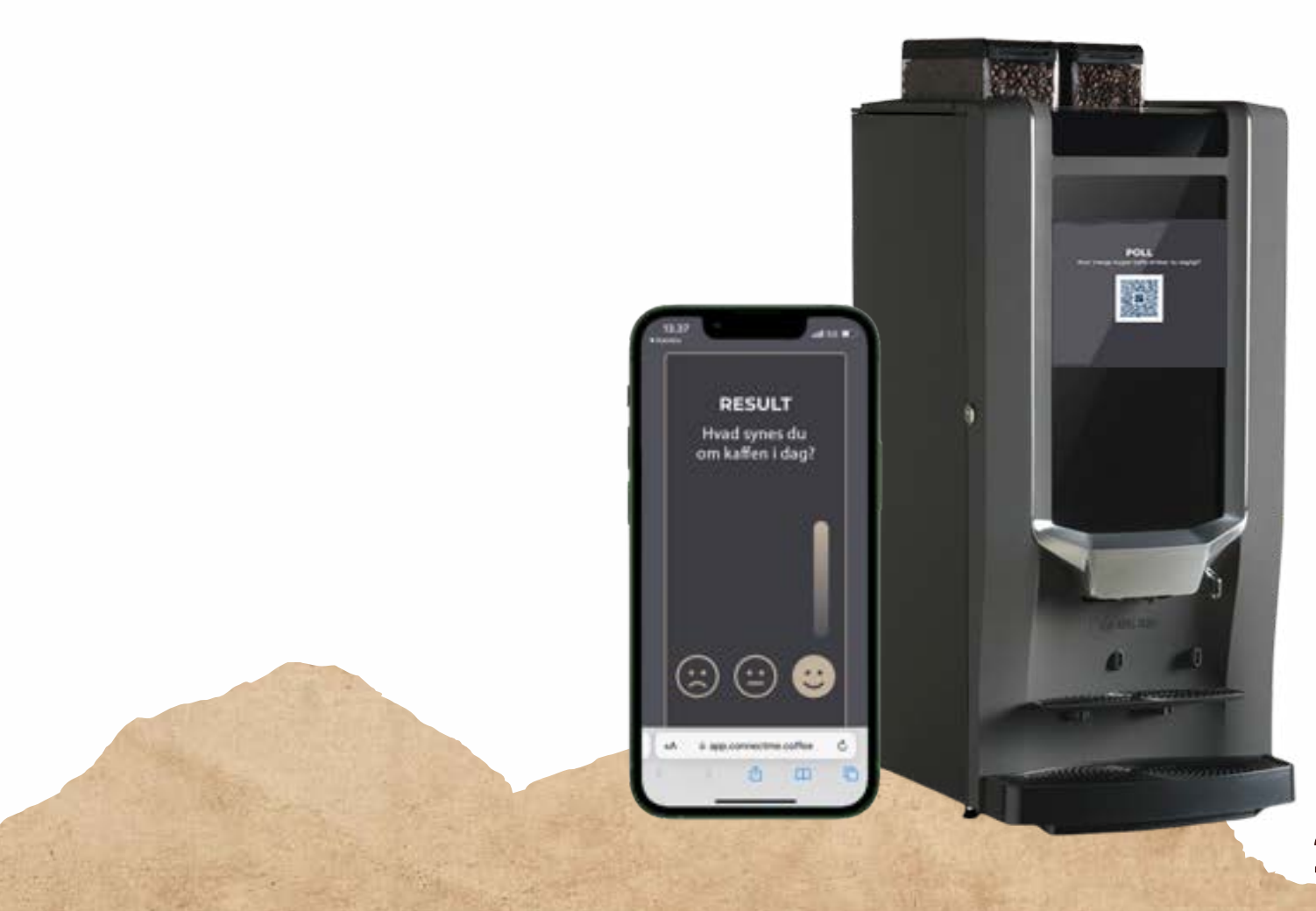

# **Hvad er det?**

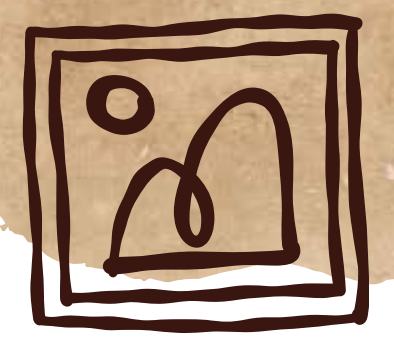

Opret jeres egne simple meningsmålinger via drop-down menuen under "tekniker" øverst til højre på ConnectMe siden. Vælg, om I vil have svarmuligheder i form af tekst, smileys eller vurdering med stjerner.

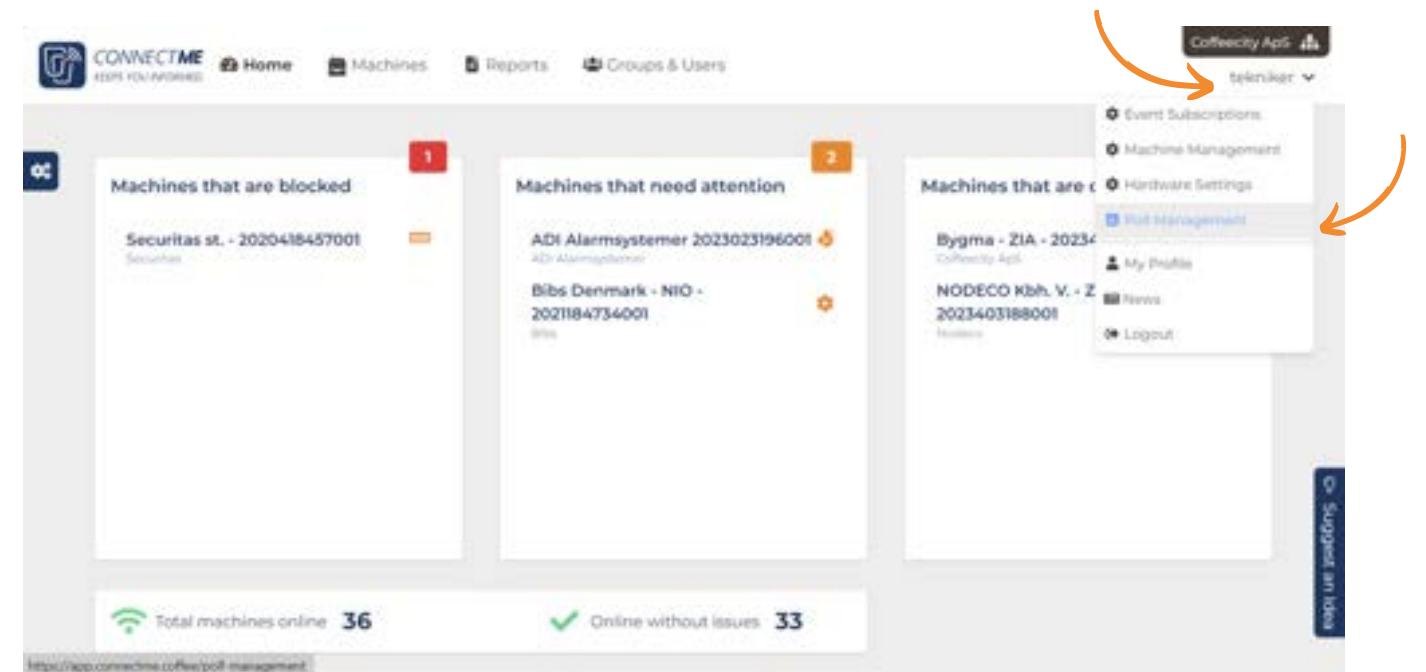

#### **Poll Management**

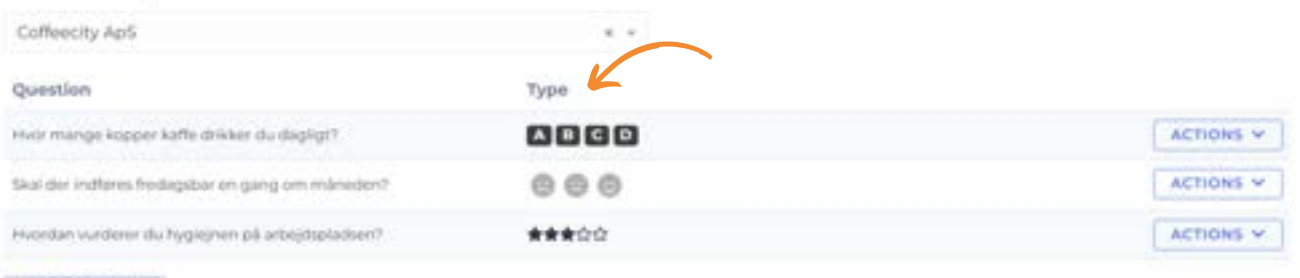

+ CREATE NEW

**Hvordan virker det?**

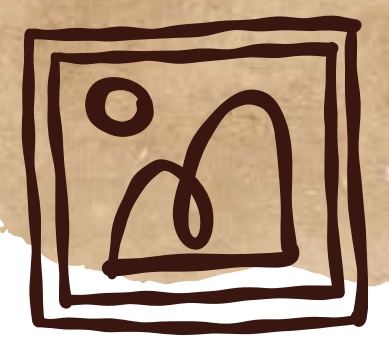

Naviger ind på siden "Poll Management" via drop-down menuen under tekniker. Vælg din gruppe/virksomhed i drop-down menuen, hvis der ikke allerede står det rigtige gruppe-/virksomhedsnavn.

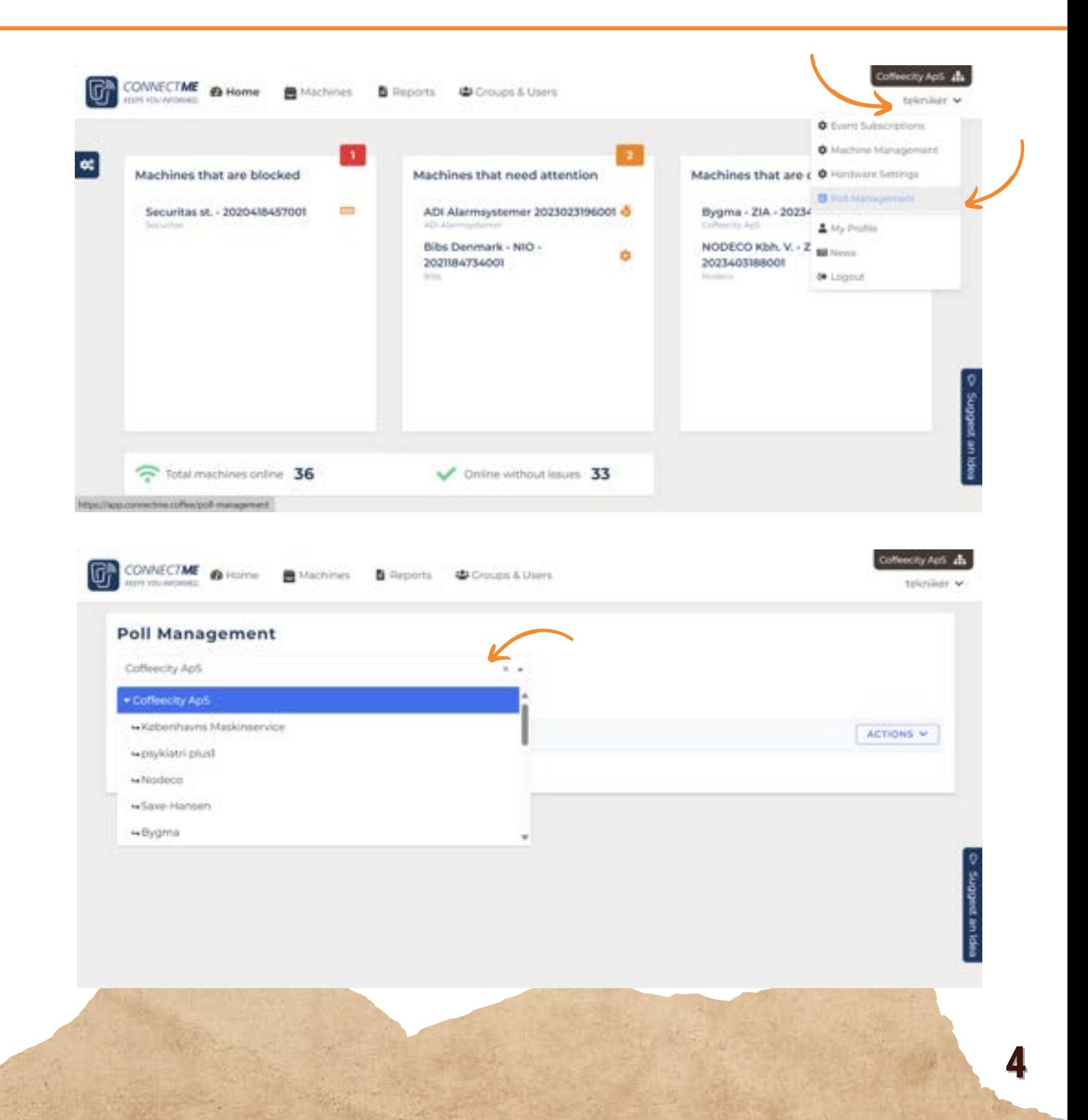

# **Hvordan virker det?**

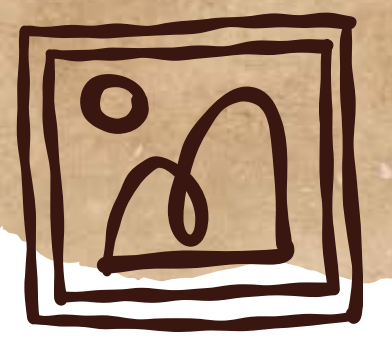

Tryk på "create new". Under "Select Type" vælger du, om svarene skal være en vurdering med stjerner (stars), smileys (faces) eller tekst (buttons). I eksemplet er valgt tekst. Indtast nu dit spørgsmål og evt. svarmuligheder.

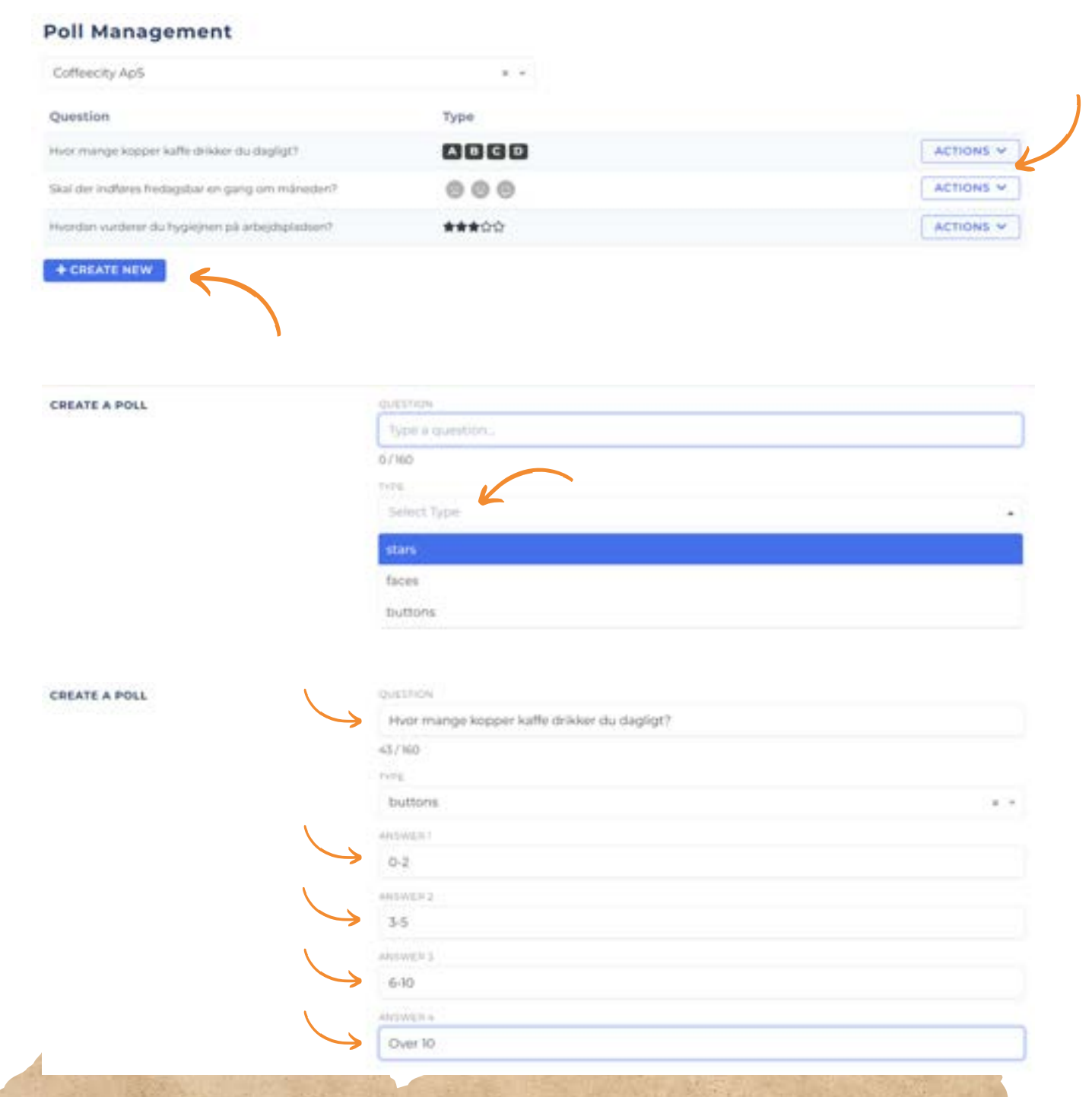

**Hvordan virker det?**

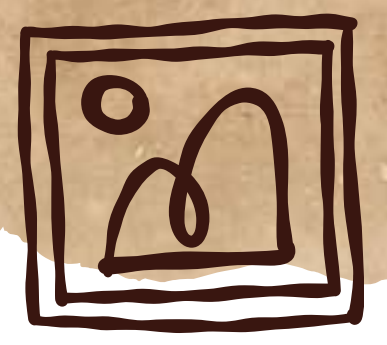

Du kan nu vælge, om du vil slå funktionen "Show results to user after voting" til eller ej og trykke "submit" for at gemme. Slår du funktionen til, vil respondenterne få vist resultatet, når de selv har besvaret meningsmålingen. Herefter kommer du tilbage til "Poll Management" siden, hvor du får besked om, at din meningsmåling er lavet og klar.

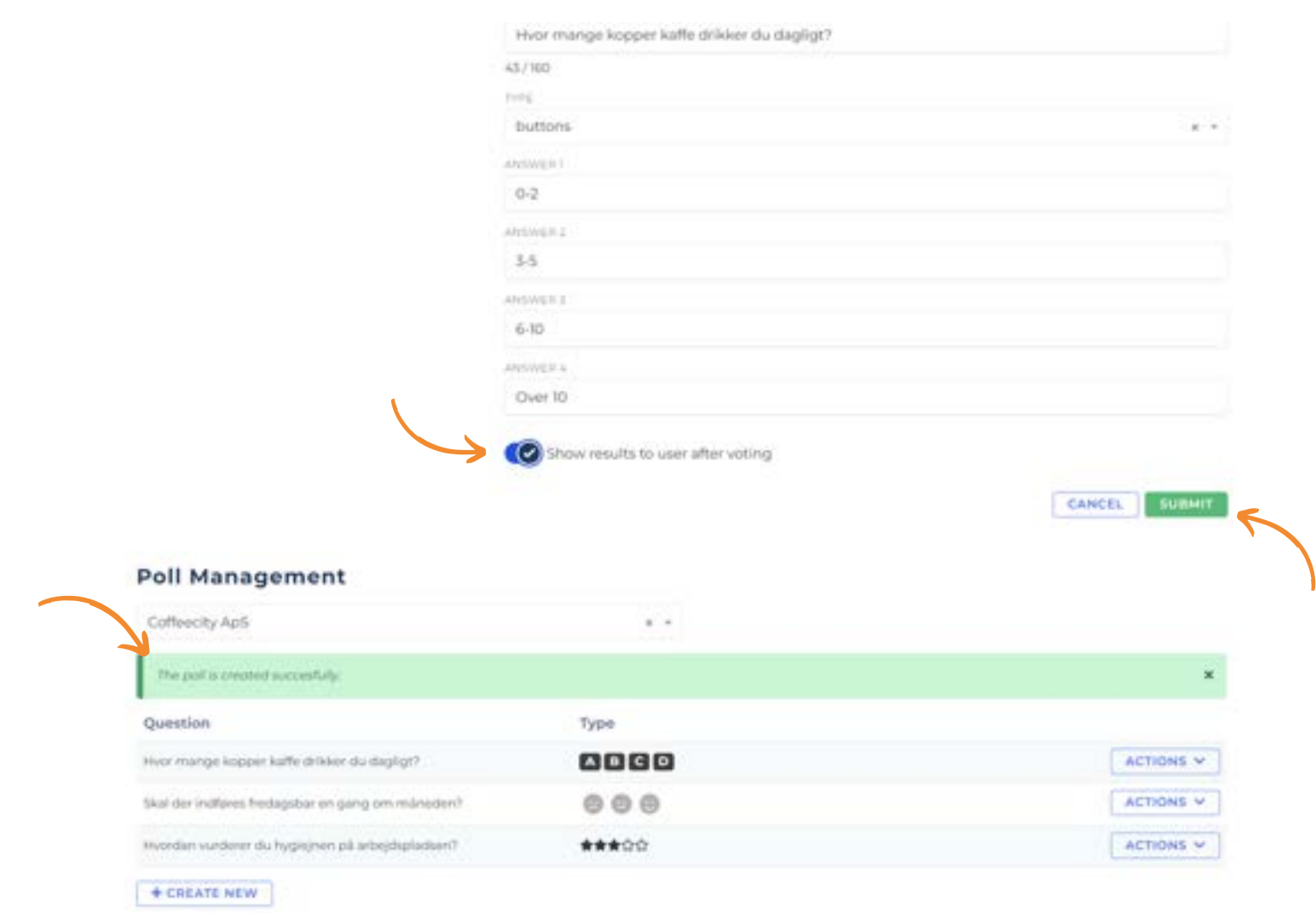

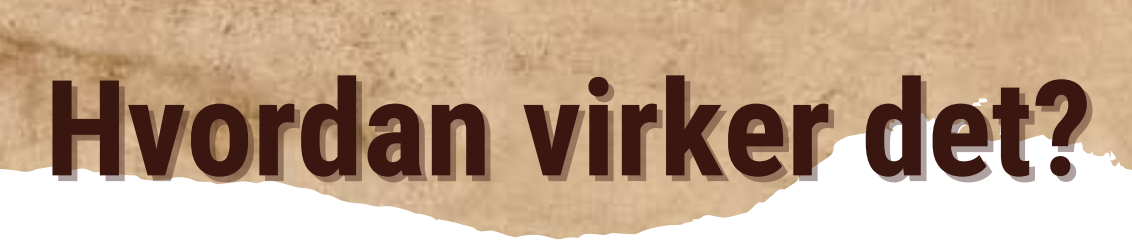

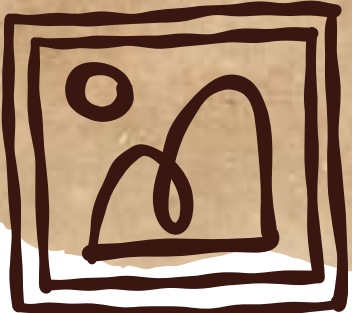

Under drop-down menuen "actions" kan du vælge at se resultaterne af, redigere eller slette din meningsmåling.

### **Poll Management**

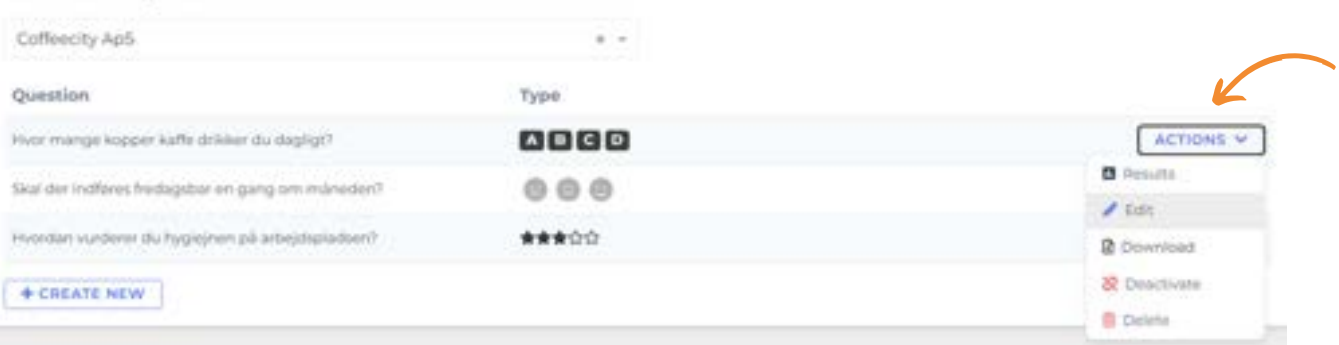

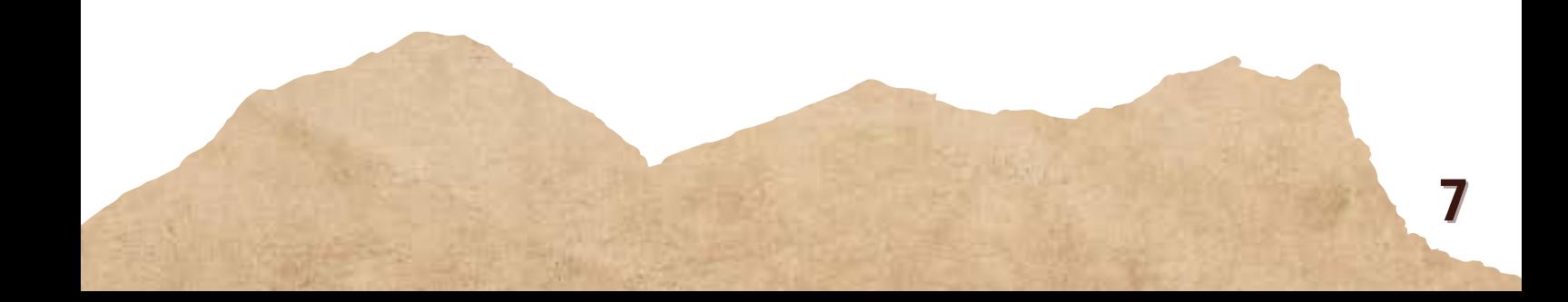

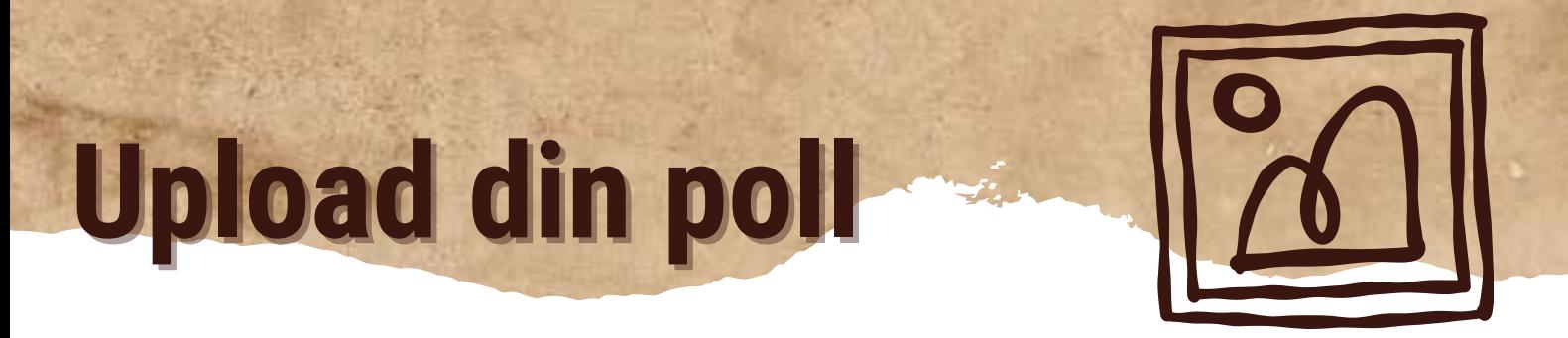

Når du har lavet den eller de meningsmålinger, du ønsker, kan du uploade dem på maskinen ved at navigere over til maskinens "media" side. Du vælger selv, om du vil uploade den under standby eller distribute.

Tryk på "actions", og vælg "Link a poll". Vælg poll i drop-down menuen.

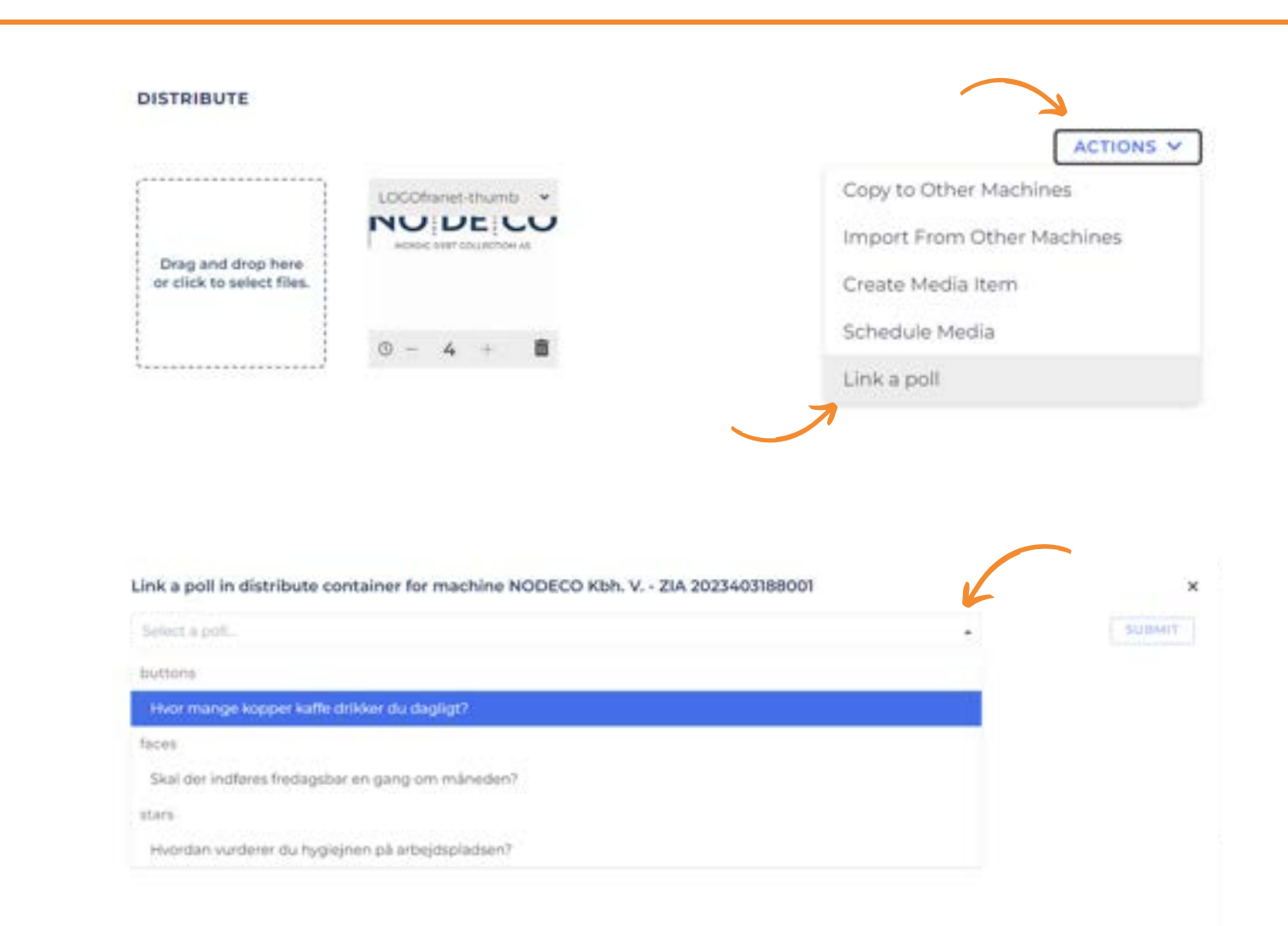

**8**

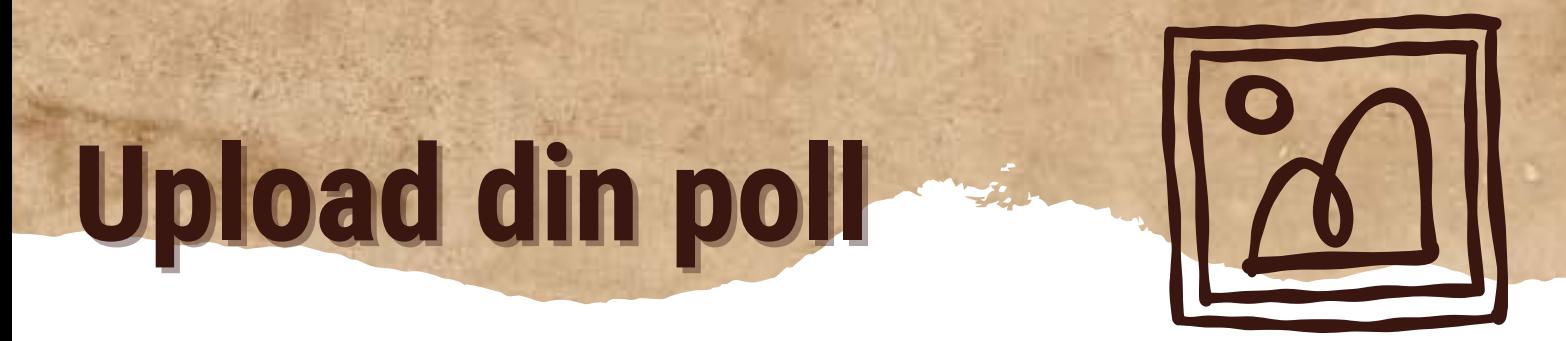

Tryk på "submit" for at acceptere den valgte poll. Du vil nu se din meningsmåling under standby eller distribute alt efter, hvor du har uploadet den.

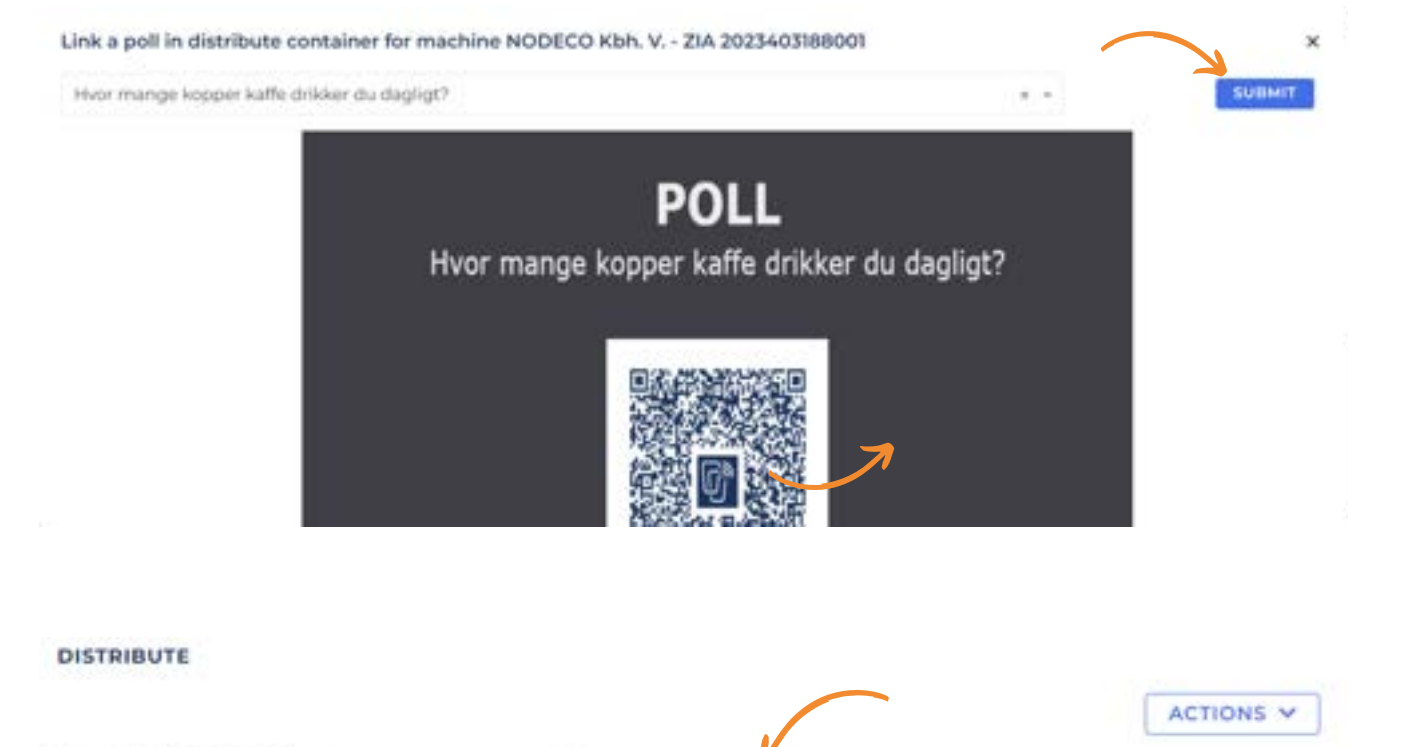

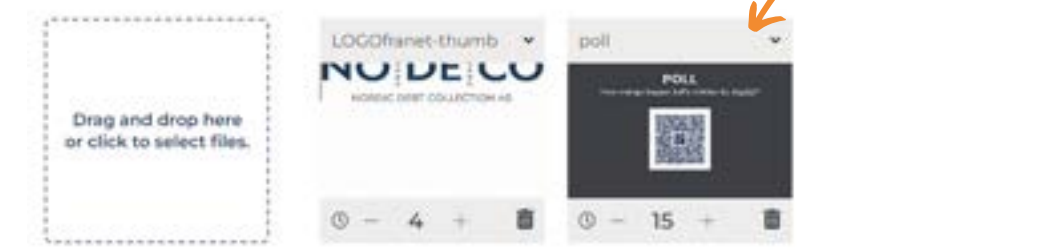

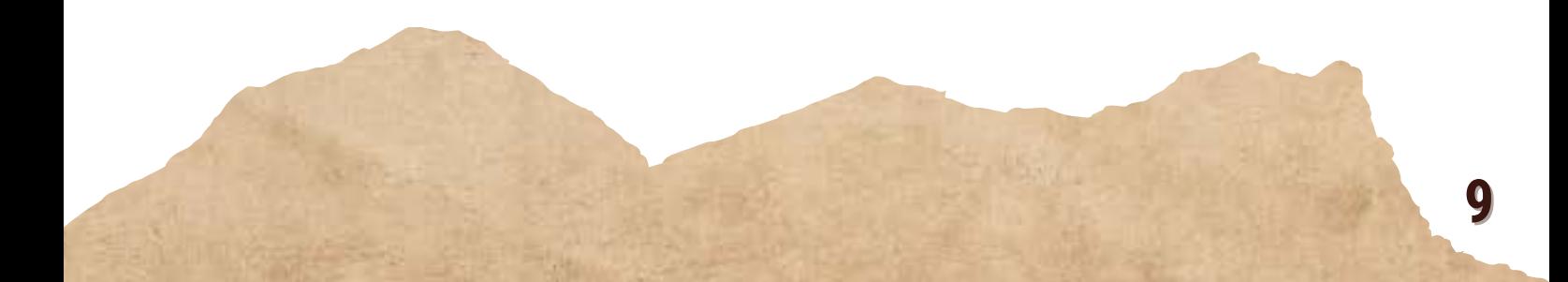

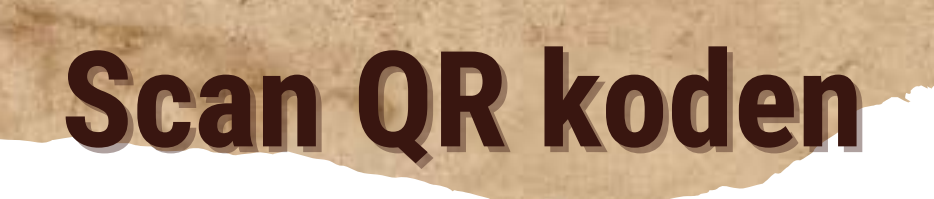

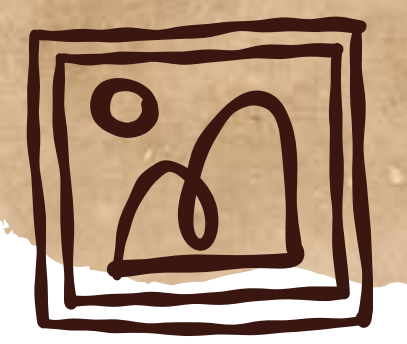

Når din meningsmåling viser sig på kaffemaskinens skærm, skal respondenten åbne kameraet på sin smartphone eller iPhone og scanne QR koden. Meningsmålingen åbner i browseren på telefonen og besvares med et enkelt klik.

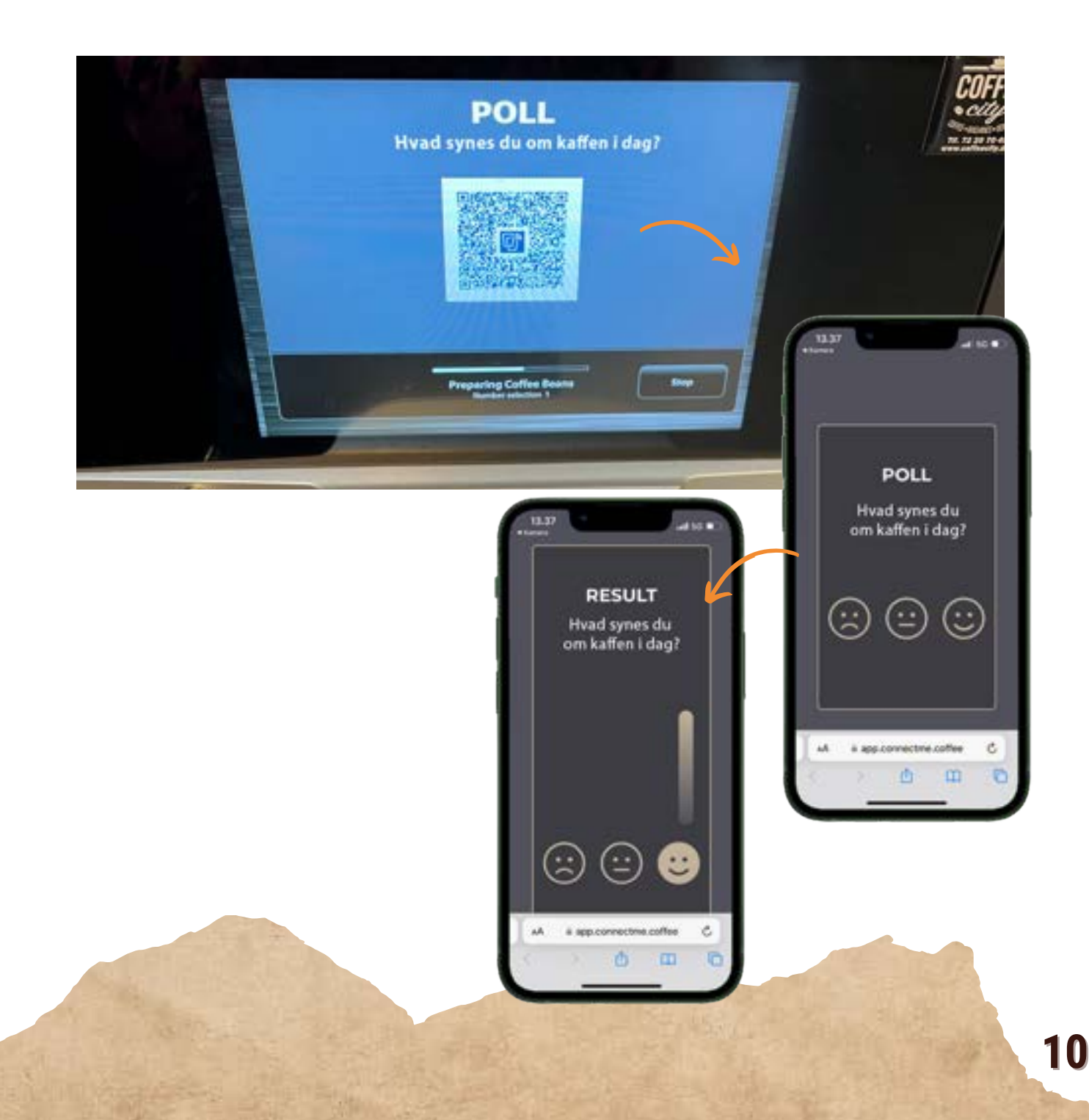

# **Lad os tage en snak...**

## **Kontakt os**

**E-mail: ls@coffeecity.dk Tlf.: +45 72 20 70 49**

### **Find os**

**[www.coffeecity.dk](https://coffeecity.dk/)**

**Hammerholmen 44B 2650 Hvidovre**

**...over en kop kaffe**

**11**